## OLYMPUS 社製 IX81-ZDC2 を Windows7 64bit OS と MetaMorph ソフトウェアで使用 する場合の dll ファイル登録の操作手順

- 1. OLYMPUS IX-BSW 1.7 をインストールします
- 2. MetaMorph をインストール後、最新バージョンに Update を行います
- 3. Windows デスクトップの左下隅にある アイコンをクリックし、
	- すべてのプログラム からい アクセサリ を選択し、 コマンド プロンプト 上で右クリ k. ックで表示される<sup>● 管理者として実行(A)… を選択し、コマンドプロンプトを実行してく</sup> ださい

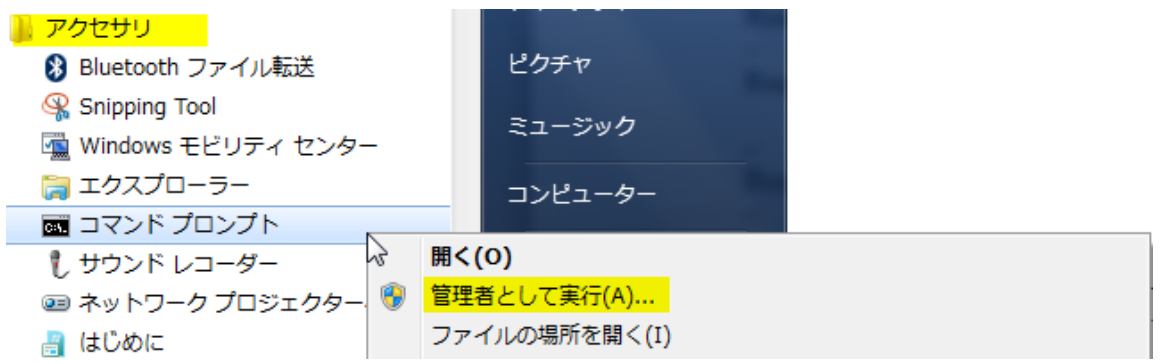

4. コマンドプロンプトには展開後、以下の画面が表示されます

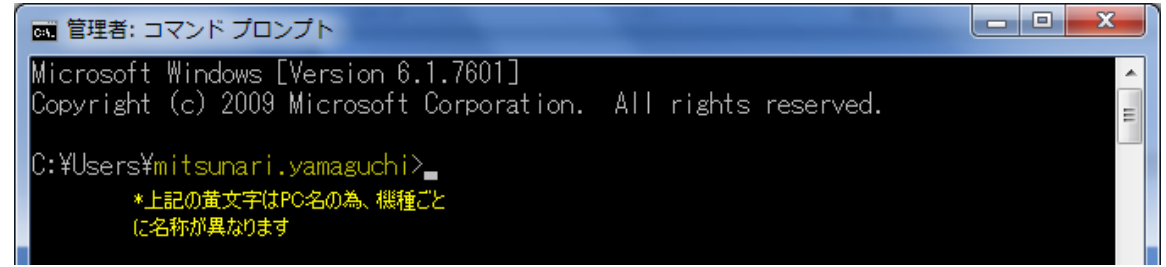

## 続いて、以下の文字をタイプし、Enter キーを押してください

## cd¥mm

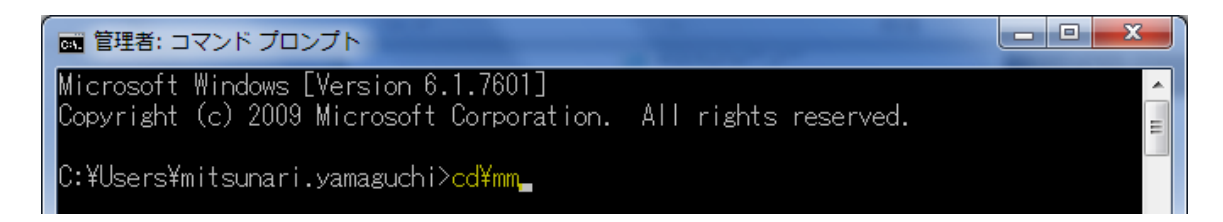

5. Enter キーを押すと以下の様に表示されます。

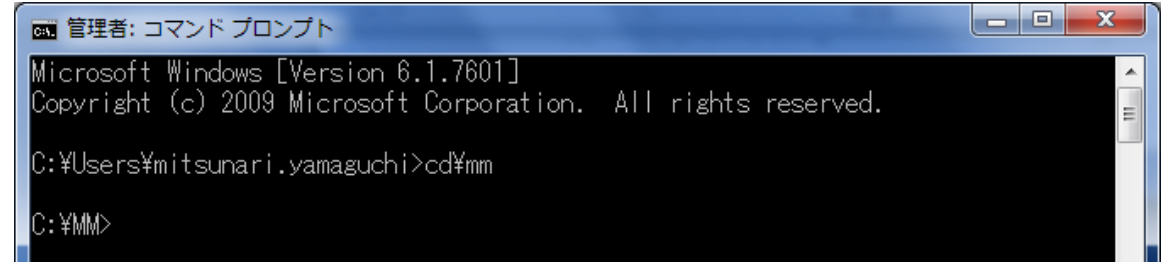

続いて以下の文字を間違えないよう、タイプし、Enter キーを押してください

regsvr32 uic\_d\_olympus.dll

\* "regsvr32"と"uic"の文字間はスペース 1 個が入ります

6. 正しいコマンドを入力して Enter キーを押すと以下の様に dll ファイルのレジストリ

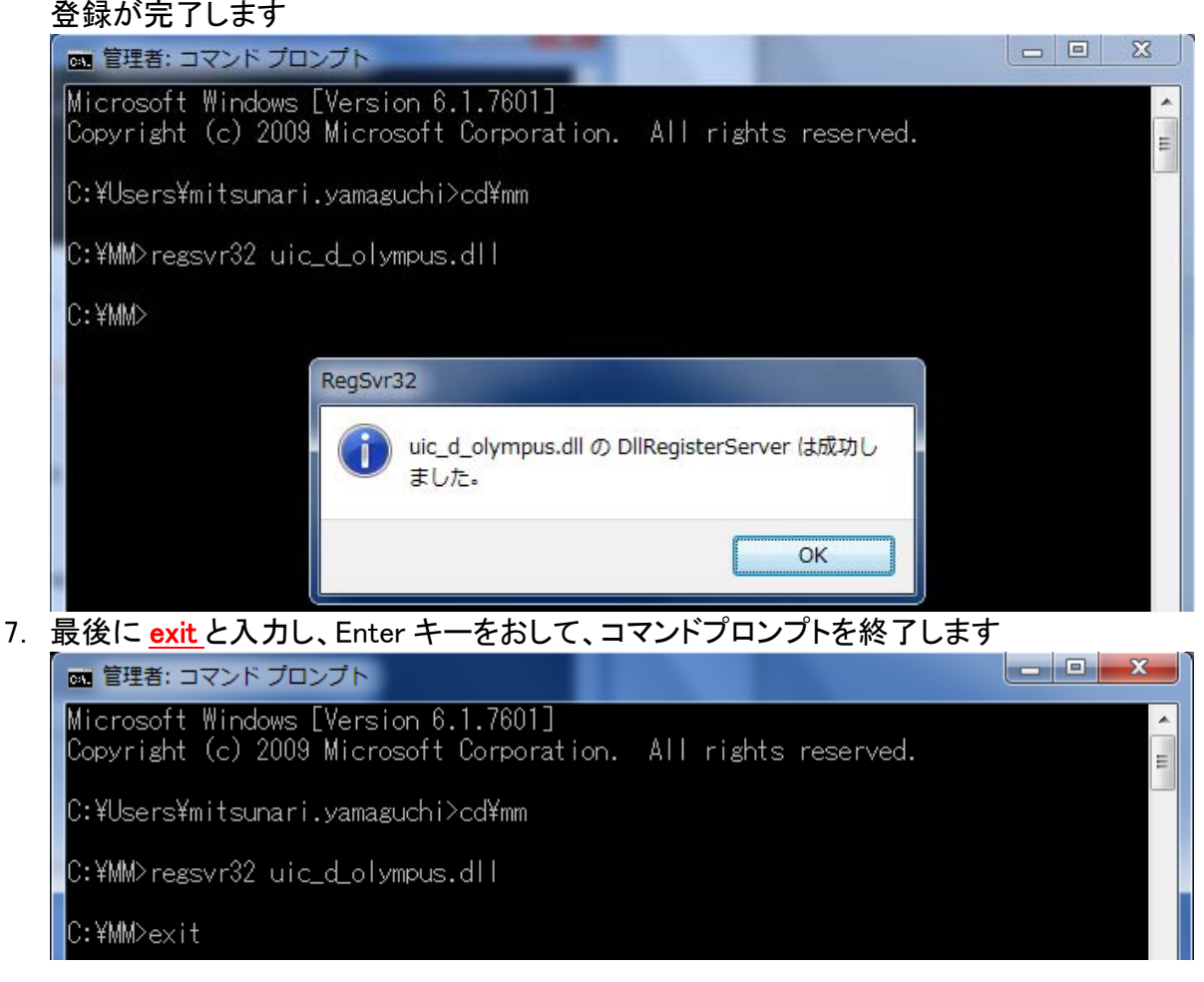

以上で設定は終了です